# **DRM-X 3.0** 用户同步集成

## **ASP** 指南

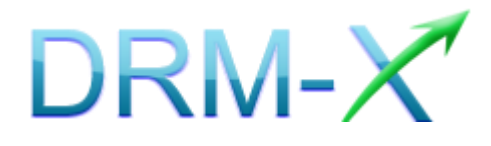

海 海 软 件

# Haihaisoft

目录

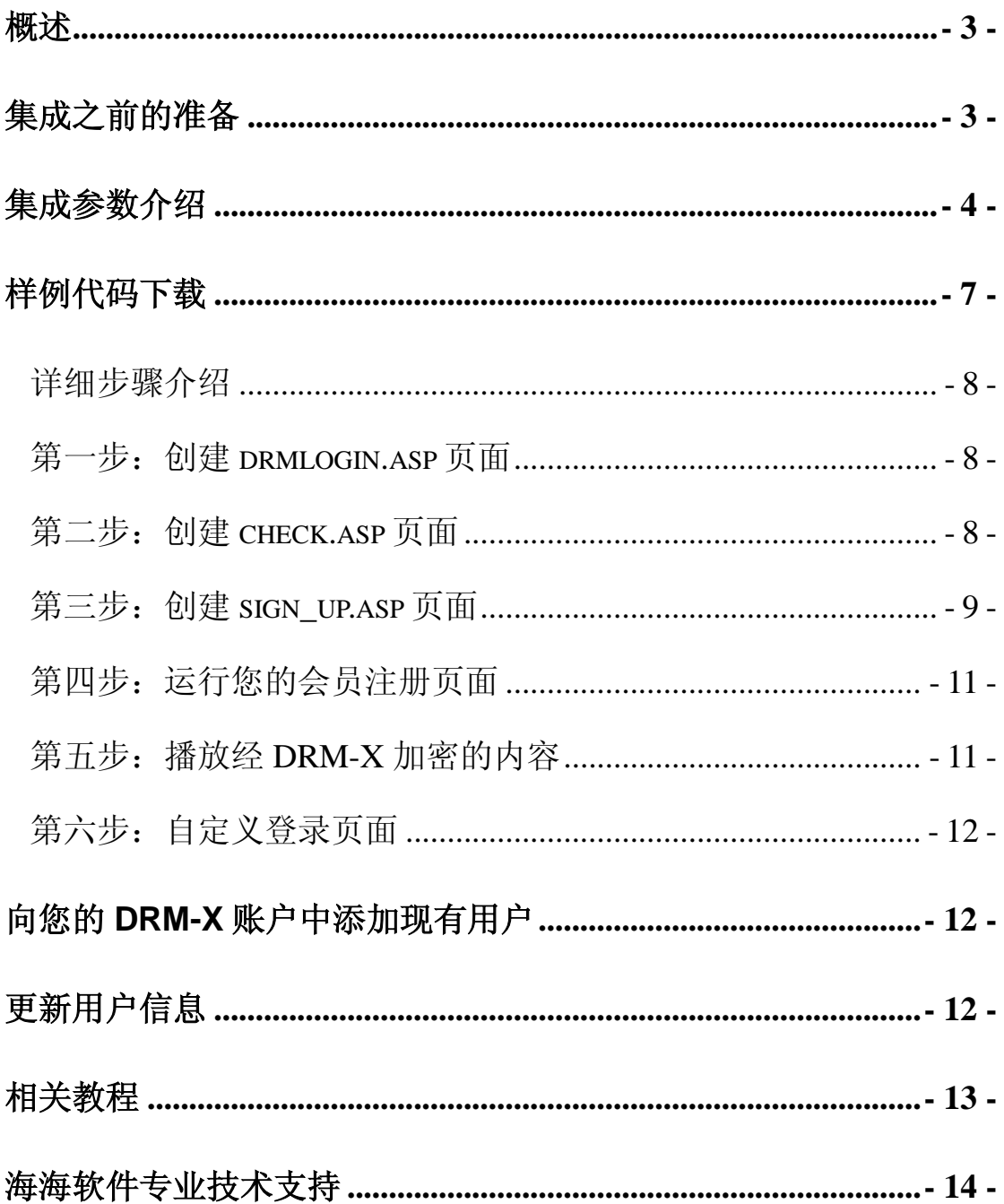

## <span id="page-2-0"></span>概述

用户同步集成指的是将内容提供商的用户与DRM-X.com平台进行同步 集成。集成之后,用户在您网站上注册,其信息就会自动同步到您 DRM-X 后台管理账户中。这样,您的用户只需在您的网站上注册一次, 既可以获取相应的许可证。

与海海软件 DRM-X 平台进行用户同步集成,是通过调用 XML Web Service 实现的, 整个过程非常简单, 只需调用 AddNewUser 函数, 然 后再提供一些参数便可完成整个集成过程。点击下面的链接查看 DRM-X 为您提供的 XML Web Service 接口:

<span id="page-2-1"></span><http://3.drm-x.com/haihaisoftLicenseservice.asmx>

#### 集成之前的准备

#### **1. DRM-X** 账户

DRM-X 高级账户、商业账户和企业账户为您开放了 XML Web Service 接口,可以与您的网站及其他平台,如在线支付平台进行无缝集成。 单击下面的链接查看 DRM-X 账户比较:

<http://www.drm-x.com/Fees-Compare-3.0.aspx>

#### **2.** 用户数据库,登陆页面和注册页面**.**

您应该新建一个数据库,或者您可能已经有一个数据库,用以存储用户 的信息。然后,您只需在用户登录页面和注册页面上加入相应的调用代 码即可完成, 整个过程非常简单快速。下面就开始吧◎

**DRM-X 3.0** 用户同步集成 **ASP** 指南 **- 3 -**

<span id="page-3-0"></span><u>集成参数介绍</u>

下面的参数,蓝色加粗文字是必填字段。黑色加粗文字您可以设置为 空"N/A"或正确的值。

- **AdminEmail:** 是您登陆 DRM-X 账户的邮件地址。如 Service@haihaisoft.com。(必填)
- **WebServiceAuthStr: DRM-X Web 服务验证码,您在这里设置** 的验证码的值必须是与您登录 DRM-X 页面的验证码一致。 在 DRM-X 平台上设置 WebServiceAuthStr 的步骤:
	- 1. 登录您的 [DRM-X](http://3.drm-x.net/account.aspx) 账户;
	- 2. 点击在左边面板上的账户设置,并选择网站集成参数设置,如 下图所示:

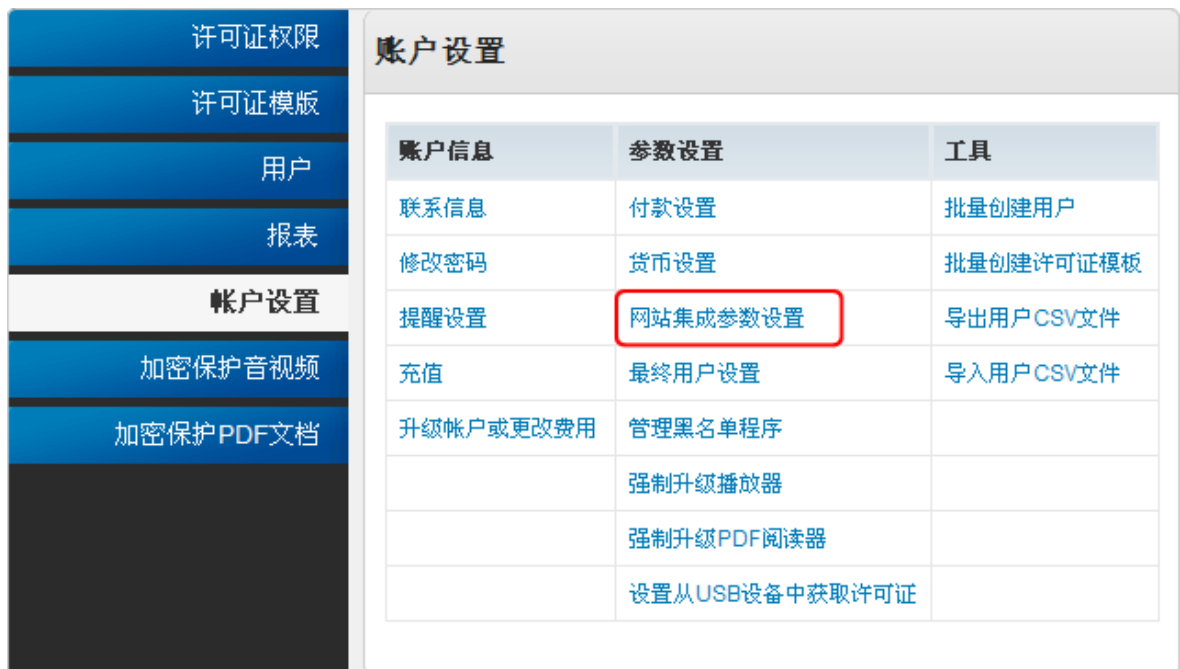

3. 选择**"**同步用户数据集成**"**, 输入许可证服务的验证码,如下图 所示:

**DRM-X 3.0** 用户同步集成 **ASP** 指南 **- 4 -**

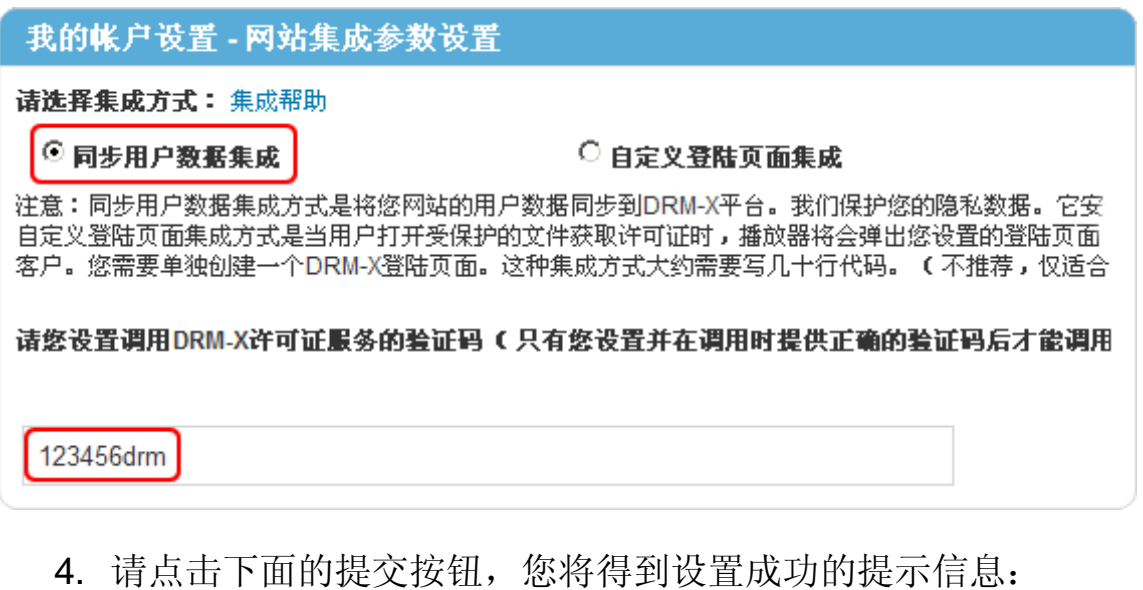

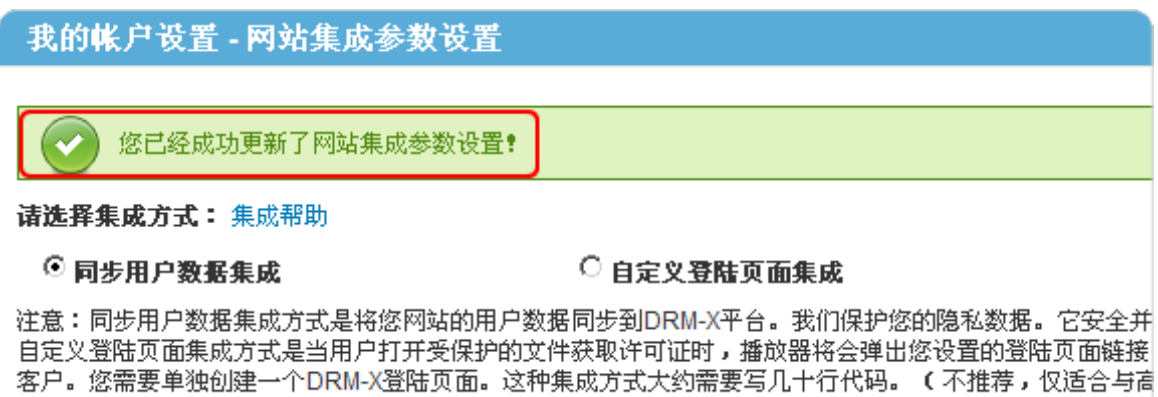

**● GroupID:** 是您在 DRM-X 管理平台上创建的用户组 ID. 您可以

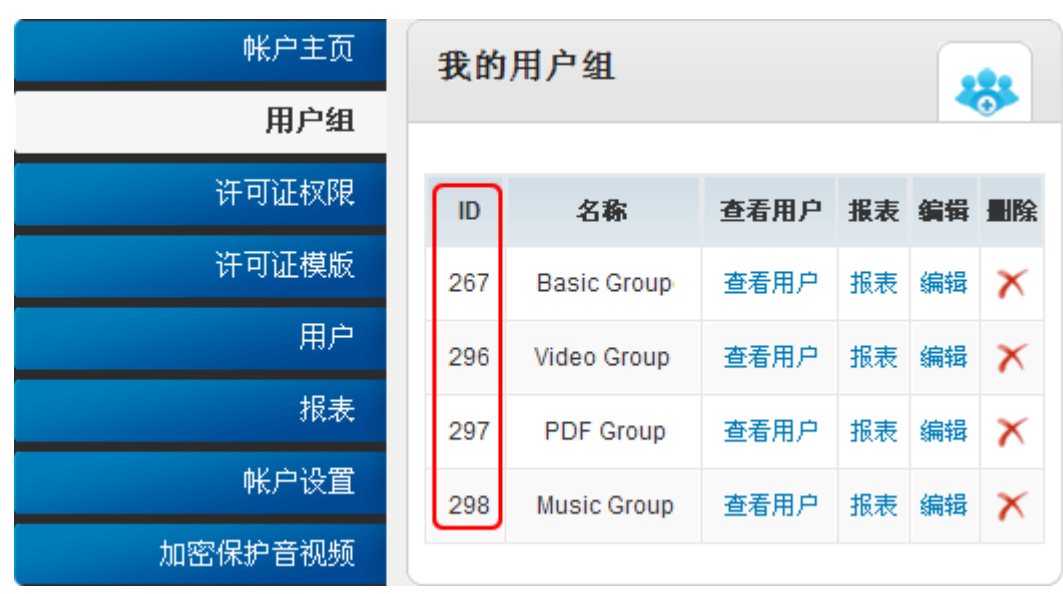

在 DRM-X 用户组列表中找到用户组 ID。

注意: 在代码中您只需要输入一个用户组的 ID 值, 在您网站上注册 的用户将被直接添加到该用户组。如果您想改变用户所属的用户组, 可以在 DRM-X 平台上进行手动修改。

- **UserLoginName:** 是您用户数据库中的用户名或者是用户 ID, UserLoginName 在您的数据库中必须是唯一的。
- **UserPassword:** 与用户名或用户 ID 相对应的用户密码。
- **UserEmail:** 您用户的 Email 地址。
- **UserFullName:** 用户全名。
- **•** Title
- **Company**
- **Address**
- **City**
- **•** Province
- **ZipCode**
- **Phone**
- **CompanyURL**
- **•** SecurityQuestion
- $\bullet$  SecurityAnswer
- **•** SecurityQuestion
- **IP:** 您用户获取许可证时的电脑 IP 地址可以留空, 这个参数是选 填,可以留空,或者将它的值设置为 N/A。
- **Money:** 您用户的账户金额或点数。如果您这里设置成 1,那么

每一个新注册用户的户金额都是 1。您可以在 DRM-X 平台上随时 对用户金额进行修改。(建议将初始值设置成'0')

- **BindNumber:** 设置硬件绑定数目。通过硬件绑定, 您可以限制 用户最多在几台电脑上观看您的内容。如您在这里设置成 3 台, 那么新注册的用户最多可以在 3 台电脑上使用他的账户。 您可以将初始值设置成'0',也就是不进行硬件绑定,随后在 DRM-X 平台上进行相应的修改。
- **IsApproved:** 用户是否被允许通过。如果您允许用户注册后其账 户无需验证,立即生效,请将此值设置成"yes";如果您不允许用 户注册后即立即生效,则将此值设置成"no"。

默认值是"yes"。

**● IsLockedOut:** 设置用户是否被锁定。如果您想将此用户锁定, 则将此值设置成"yes",否则将其设置成"no" 。 默认值是"no"。

<span id="page-6-0"></span>样例代码下载

您可以通过以下的链接来下载样例网页:

**[http://download1.haihaisoft.com/sample\\_code\\_3.0/Synchroniz](http://download1.haihaisoft.com/sample_code_3.0/Synchronize_User_Integration_ASP.zip)**

**[e\\_User\\_Integration\\_ASP.zip](http://download1.haihaisoft.com/sample_code_3.0/Synchronize_User_Integration_ASP.zip)**

#### <span id="page-7-0"></span>详细步骤介绍

#### <span id="page-7-1"></span>第一步:创建 drmlogin.asp 页面

创建您的用户注册页面,在此例中我们将该页面命名为 drmlogin.asp。

#### <span id="page-7-2"></span>第二步:创建 check.asp 页面

```
<sup>0</sup>/<sub>0</sub></sup>
dim sql,rs
dim username,userkey,strErr
username=replace(trim(request.Form("username")),"'","")
pwd=replace(trim(request.Form("pwd")),"'","")
if username="" then
    FoundErr=True
    strErr=strErr & "<br><li>用户名不能为空!</li>"
end if
if pwd="" then
    FoundErr=True
    strErr=strErr & "<hr><li>密码不能为空!</li>"
end if
if FoundErr<>True then
    username=replace(trim(request.Form("username")),"'","")
    pwd=replace(trim(request.Form("pwd")),"'","")
        if (pwd<>"test") or (username<>"testuser") then
        FoundErr=True
        strErr=strErr & "<br><li>用户名或密码错误 !!! </li>"
        else
             session("username")=username
              Response.Redirect("sign_up.asp ") 
        end if
end if
if FoundErr=True then
    strErr=strErr & "<br></a></i><a href='drmlogin.asp'>点击此处重新登陆</a></li>"
    response.write strErr
end if
```
 $% >$ 

上述代码部分,用于验证注册的用户名和密码。

#### <span id="page-8-0"></span>第三步: 创建 sign\_up.asp 页面

此页面的主要作用就是调用 AddNewUser 函数来获取许可证。

最终用户通过 drmlogin.asp 页面注册用户名和密码, 在 check.aspx 页

面验证后,页面将跳转到 sign\_up.asp, 通过调用 AddNewUser 函数将

用户信息自动同步到您 DRM-X 后台管理账户中。

样例代码如下:

当您将用户注册数据添加到您的数据库时,执行以下代码,调用 DRM-X

XML Web Service,将用户数据同步到您 DRM-X 管理账户中。

```
<%
Dim
```
AdminEmail,WebServiceAuthStr,GroupID,UserLoginName,UserPassword,UserEmail,Use rFullName,Title,Company,Address,City,Province,ZipCode,Phone,CompanyURL,Security Question,SecurityAnswer,IP,Money,BindNumber,IsApproved,IsLockedOut

```
 AdminEmail = " support5@haihaisoft.com" '登陆您的 DRM-X 账户。
```
WebServiceAuthStr = "123456"

'调用 DRM-X 许可证服务的验证码,您在这里设置的值必须与在 DRM-X 平台上设置 的值一样。

```
GroupID = 10241
```
 'GroupID 是您 DRM-X 创建的用户组 ID。在您的 DRM-X 的账户用户组里可以找到相 对应用户的 ID。

UserLoginName = session("username") '注册时填写的用户名。

UserPassword = session("pwd") '注册时填写的密码。

UserEmail = "N/A"

 UserFullName = "N/A" 'UserFullName 是用户全名,此参数可选。您可以设置它的值 是空 (N/A)。

```
 Title = "Test"
```

```
 Company = "上海海海软件"
 Address = "上海市"
City = "L海市"
Province = "N/A"ZipCode = "N/A"Phone = "400-601-1364"
CompanyURL = "http://cn.haihaisoft.com"
```
SecurityQuestion = "Question" SecurityAnswer = "Answer"  $IP = "N/A"$ Money  $= "0"$  $BindNumber = "5"$  $IsApproved = "yes"$  $IsLockedOut = "no"$ 

 Response.Write AddNewUser(AdminEmail, WebServiceAuthStr, GroupID, UserLoginName, UserPassword, UserEmail, UserFullName, Title, Company, Address, City, Province, ZipCode, Phone, CompanyURL, SecurityQuestion, SecurityAnswer, IP, Money, BindNumber, IsApproved, IsLockedOut)

Function AddNewUser(AdminEmail, WebServiceAuthStr, GroupID, UserLoginName, UserPassword, UserEmail, UserFullName, Title, Company, Address, City, Province, ZipCode, Phone, CompanyURL, SecurityQuestion, SecurityAnswer, IP, Money, BindNumber, IsApproved, IsLockedOut)

 Dim soapClient Set soapClient = Server.CreateObject("MSSOAP.SoapClient30") soapClient.ClientProperty("ServerHTTPRequest") = True soapClient.mssoapinit "http://3.drm-x.com/haihaisoftlicenseservice.asmx?wsdl"

 AddNewUserResponse = soapClient.AddNewUser(AdminEmail, WebServiceAuthStr, GroupID, UserLoginName, UserPassword, UserEmail, UserFullName, Title, Company, Address, City, Province, ZipCode, Phone, CompanyURL, SecurityQuestion, SecurityAnswer, IP, Money, BindNumber, IsApproved, IsLockedOut)

```
 session("Message")=Message
AddNewUser=AddNewUserResponse
```

```
End Function
\frac{0}{6}<html>
 <head>
 </head>
 <body>
    <div>
        <% = session("Message") %>
    </div>
 </body>
</html>
```
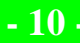

#### <span id="page-10-0"></span>第四步:运行您的会员注册页面

当您调用 AddNewUser 这个函数后,它将会返回一个值,如果此值 是"1",即表示用户已经添加成功,否则就会返回相应的错误信息。 同时请检测您的 DRM-X 账户中是否已添加成功。

#### <span id="page-10-1"></span>第五步:播放经 DRM-X 加密的内容

祝贺!至此,您已完成 DRM-X 用户同步集成。您的用户只需在您网 站上进行注册, 其数据便会同步到您 DRM-X 管理账户中。当用户打 开您加密过后的内容时,在弹出窗口中输入其用户名和密码便可以获 取相应的许可证播放文件,无需再到 DRM-X.com 平台上进行注册。

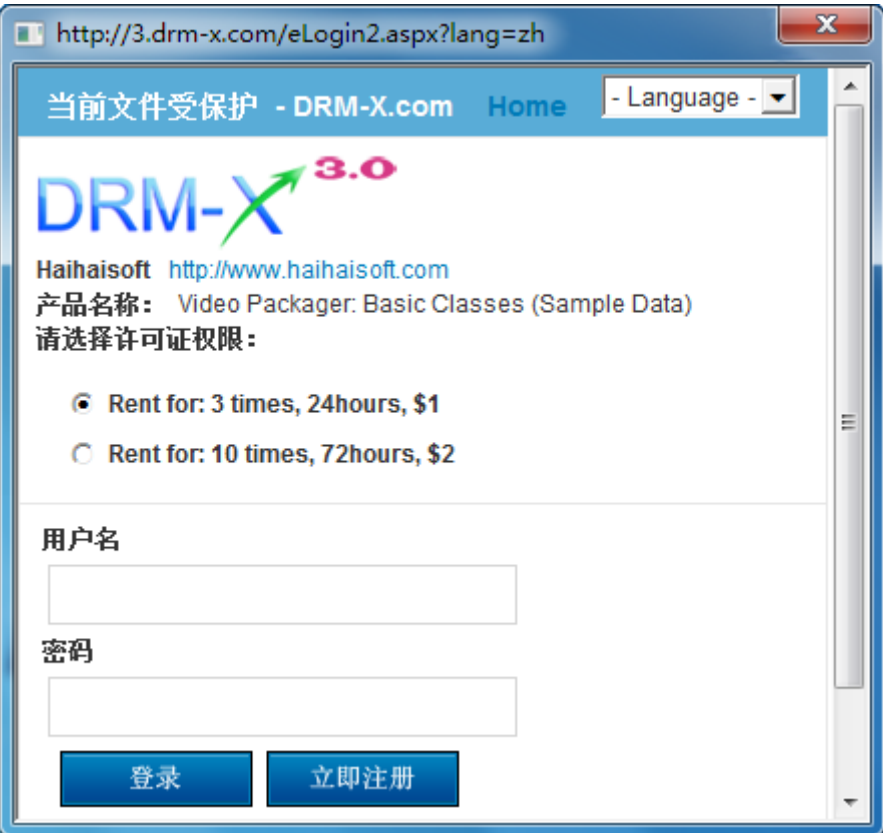

#### <span id="page-11-0"></span>第六步:自定义登录页面

您可以自定义设置 DRM-X 登录窗口: 包括添加贵公司的名字、图标 和网址,以及产品的名称等信息,从而使用户能够更方便的了解贵公 司的信息及浏览贵公司的网站。

<span id="page-11-1"></span>[下载自定义登录页面集成教程](http://download1.haihaisoft.com/integration_3.0/Custom_Login_Page_Integration_ASP.pdf)

#### 向您的 **DRM-X** 账户中添加现有用户

在集成前,若您数据库中已有一部分用户,您可以创建一个循环程序 从您的数据库读取用户信息,然后调用 AddNewUser 函数, 将用户 批量添加到您的数字版权管理账户中。

### <span id="page-11-2"></span>更新用户信息

就像您在注册网页中调用 AddNewUser 函数一样, 您也可以在您的 用户信息更新页面中调用 UpdateUser 函数,更新用户资料。 调用 UpdateUser 函数与调用 AddNewUser 函数是非常相似的。您 可以从这里阅读 XML Web Service 的文件,参考上述调用 AddNewUser 函数的代码。

<http://3.drm-x.com/haihaisoftLicenseservice.asmx?op=UpdateUser>

<span id="page-12-0"></span>相关教程

- 海海软件 DRM-X [自定义登录页面集成](http://download1.haihaisoft.com/integration_3.0/Custom_Login_Page_Integration_ASP.pdf)(ASP 指南)
- 海海软件 DRM-X [用户数据同步集成](http://download1.haihaisoft.com/integration_3.0/Synchronize_User_Integration_PHP.pdf)(PHP 指南)
- 海海软件 DRM-X [自定义登录页面集成](http://download1.haihaisoft.com/integration_3.0/Custom_Login_Page_Integration_PHP.pdf)(PHP 指南)
- 海海软件 DRM-X [用户数据同步集成](http://download1.haihaisoft.com/integration_3.0/Synchronize_User_Integration_JSP.pdf)(JSP 指南)
- 海海软件 DRM-X [自定义登录页面集成](http://download1.haihaisoft.com/integration_3.0/Custom_Login_Page_Integration_JSP.pdf)(JSP 指南)
- 海海软件 DRM-X [用户数据同步集成](http://download1.haihaisoft.com/integration_3.0/Synchronize_User_Integration_VB.pdf)(ASP.NET VB 指南)
- [海海](http://download1.haihaisoft.com/integration_3.0/Synchronize_User_Integration_VB.pdf)软件 DRM-X [自定义登录页面集成](http://download1.haihaisoft.com/integration_3.0/Synchronize_User_Integration_VB.pdf)(ASP.NET VB 指南)
- 海海软件 DRM-X [用户数据同步集成](http://download1.haihaisoft.com/integration_3.0/Synchronize_User_Integration_C.pdf)(ASP.NET C# 指南)
- [海海](http://download1.haihaisoft.com/integration_3.0/Synchronize_User_Integration_C.pdf)软件 DRM-X [自定义登录页面集成](http://download1.haihaisoft.com/integration_3.0/Synchronize_User_Integration_C.pdf)(ASP.NET C# 指南)

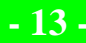

<span id="page-13-0"></span>海海软件专业技术支持

如果您仍然对集成有什么问题,

请随时与我们联系!

[http:/cn.haihaisoft.com/Contact.aspx](http://cn.haihaisoft.com/Contact.aspx)

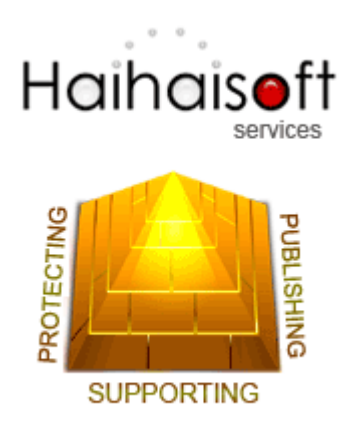

## **Haihaisoft Limited**

[Service@haihaisoft.com](mailto:Service@haihaisoft.com)

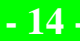